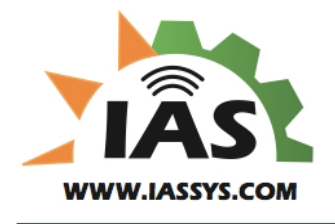

## "*Take Control"*

### **Introduction**

The XR3000 Configurable Logic Controller (XR3000 Agent) exemplifies a new, more accessible form of automation controller. Its enabling technology allows users to implement and manage their own automation needs for many types of installations ranging from automated irrigation control, crop monitoring, reservoir management, and many other applications.

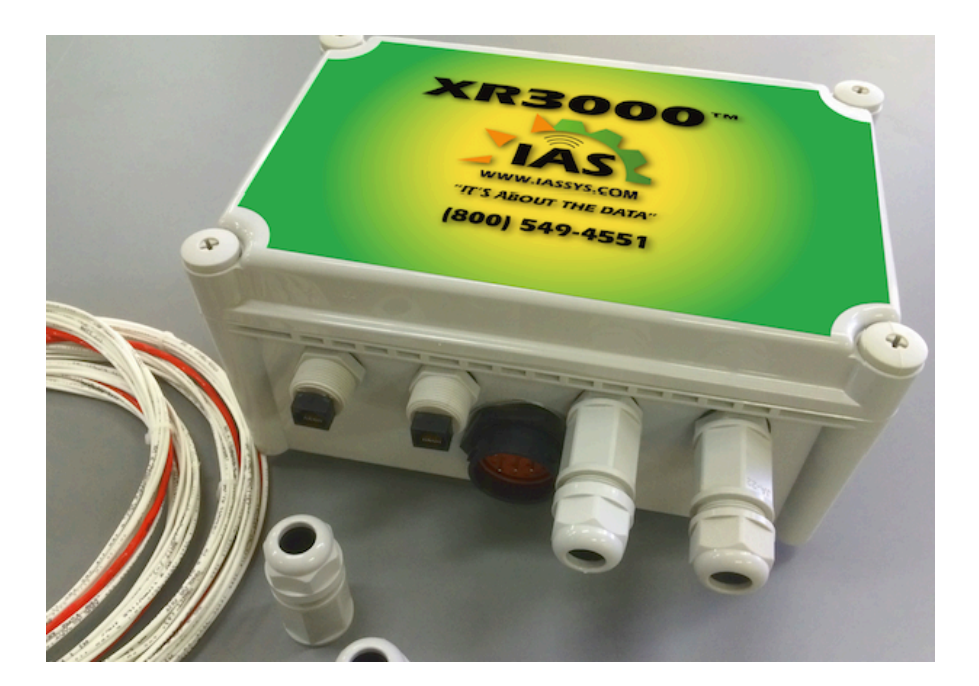

### **Control Principles**

The guiding principle behind the operation of the XR3000 is that of the Hysteresis Controller. A Hysteresis Controller monitors an input and controls an output based on threshold settings compared against the input. A simple example of this is a thermostat. A thermostat "turns on" at a set temperature, and then turns off after either a preset amount of time, or after a specific temperature delta has been achieved. While a thermostat uses a single threshold with an implied direction, the XR3000 uses both an explicit on and off threshold and these two settings imply the direction. For example, a thermostat used to turn on a furnace that is set at 60F, will turn on when the temperature sinks below 60F and will turn off at some higher temperature. In the XR3000 that would correspond to an On Threshold of 60F and an Off Threshold of 65F. Since the On Threshold is lower than the Off Threshold, the implication is that the "turn on" criterion is when the temperature/Input falls below 60F.

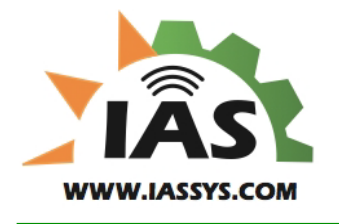

## "*Take Control"*

The delta between the On Threshold and the Off Threshold provides the "Hysteresis" needed to allow the control to operate smoothly.

The XR3000 Agent can be thought of as an eight channel Hysteresis Controller, where each of the eight input channels can be used to turn on one of the eight outputs.

### **System Overview**

The XR3000™ can be operated independently, or integrated with a pump control system. The XR3000™ provides the Internet accessibility, remote sensor integration and simple control configuration necessary to fully automate any remote installation.

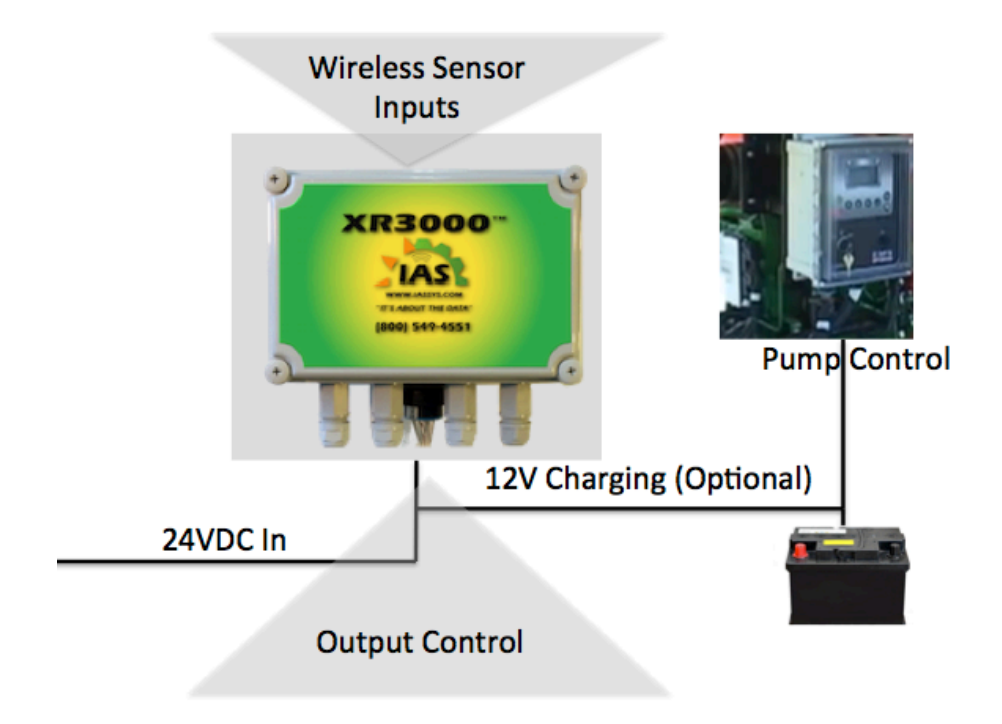

#### **Power Requirements**

The XR3000™ can be powered from an optional solar panel, or can be hard-wired with 18-24VDC input. The XR3000™ comes with internal batteries to allow notification of power failure, and can be used to charge an external battery in engine-driven applications.

#### **Access**

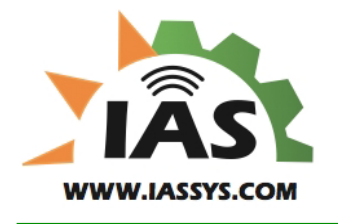

## "*Take Control"*

Once installed, the XR3000™ can be accessed from any computer or mobile device with Internet access. The URL is harvestwatch.iassys.com

#### **Web Interface**

The XR3000™ has a web-interface that allows the device to be configured to match the required operation, and then once configured, viewed at a glance to see the overview of the resource being monitored and controlled.

This web-based GUI supports many different types of devices, but the portion that is specific to the XR3000™ is broken down into five tabs:

- Control this tab is the default tab and displays all eight channel input reads, all eight output states, start schedule programming and optionally pump and engine status if being used in an engine-driven application.
- Input this tab is used to configure the input On/Off Thresholds and to specify which Outputs are controlled by which Inputs.
- Output this tab is used to configure output behavior. Start delays, on times, and output to output logical behavior are defined here. Outputs can be "triggered" from another channel, and configured to turn on after a delay. The buzzer can be configured here to buzz during the start delay of any configured output.
- Wireless this tab is used to verify wireless sensor operation and to select which sensors are bound to which channels.
- System this tab is used to check the system time, serial number, battery and solar panel currents and voltages. This tab is also used to configure integration with an external Modbuscapable Controller.

#### *Control Tab Examples*

Below in Figure 1 is shown an example of an XR3000™ control tab, configured with an optional, external controller.

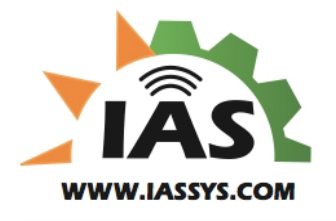

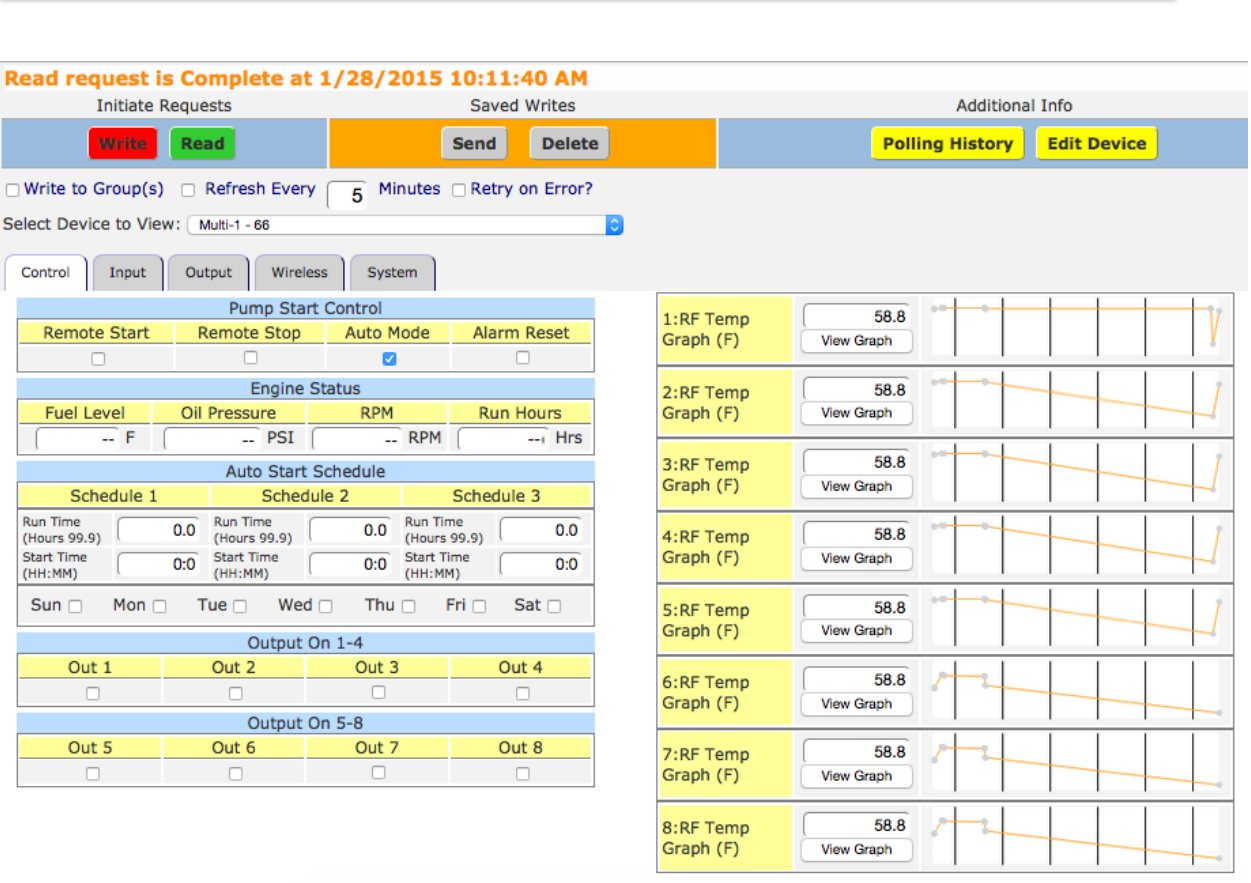

#### **Figure 1: Control Tab with Pump Controller Information**

In Figure 2, a generic Control Tab is shown for an example XR3000 unit. In this case, all eight channels are being used for wireless temperature sensors. In the example above, channel 1 has been set to turn on with a temperature below 70F and off again when the temperature reaches 80F. Note that the output "Out 1" is on for channel 1. The eight temperature sensors shown here can be used individually to turn on their respective outputs, or can be logically combined to turn on a single output when any one meets the threshold criteria.

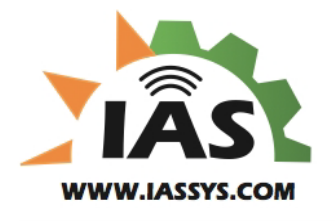

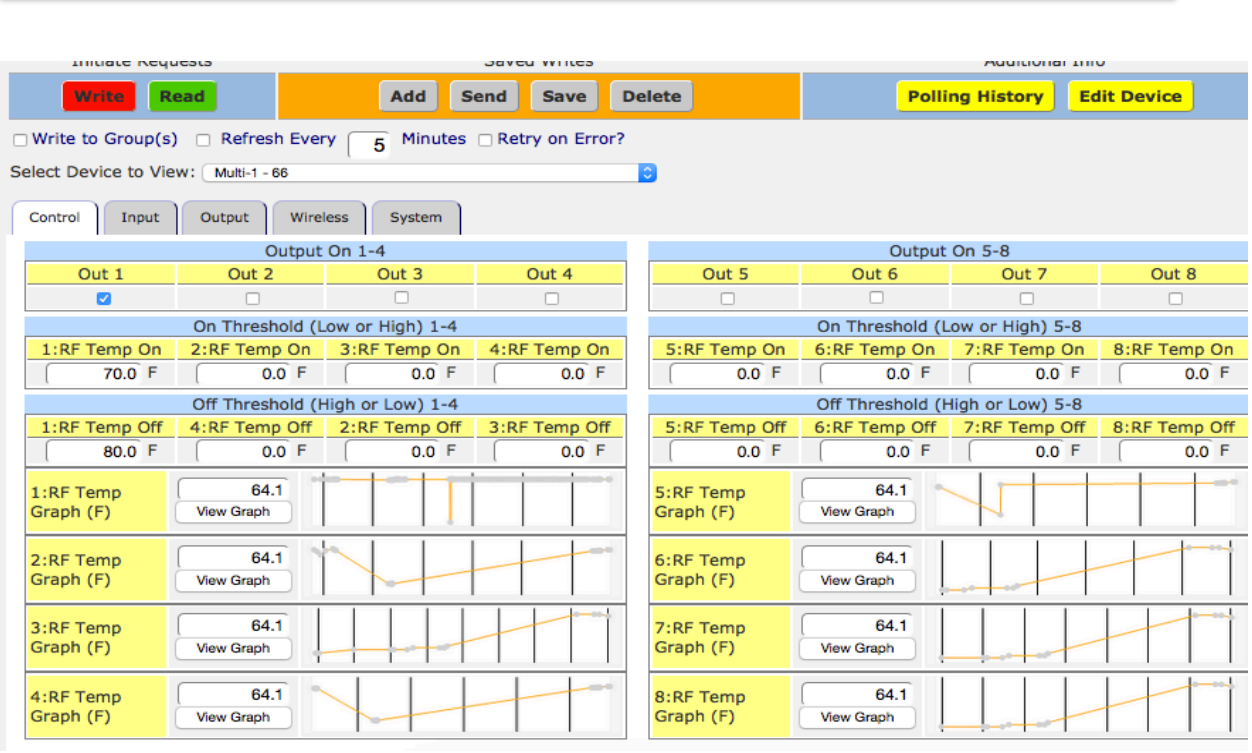

**Figure 2 : Control Tab** 

#### **Input Tab Examples**

Below in Figure 3, the Input Tab is shown. The Input Tab allows the matching of sensors to channels, and allows the outputs to be configured to determine which outputs are controlled by which input channels. In the example below, each output is defined to be controlled be its corresponding, individual input. If all the "CH Out" dialogs had the same 1-8 number defined, then any Input Channel 1-8 matching it's On/Off criteria would control the same output.

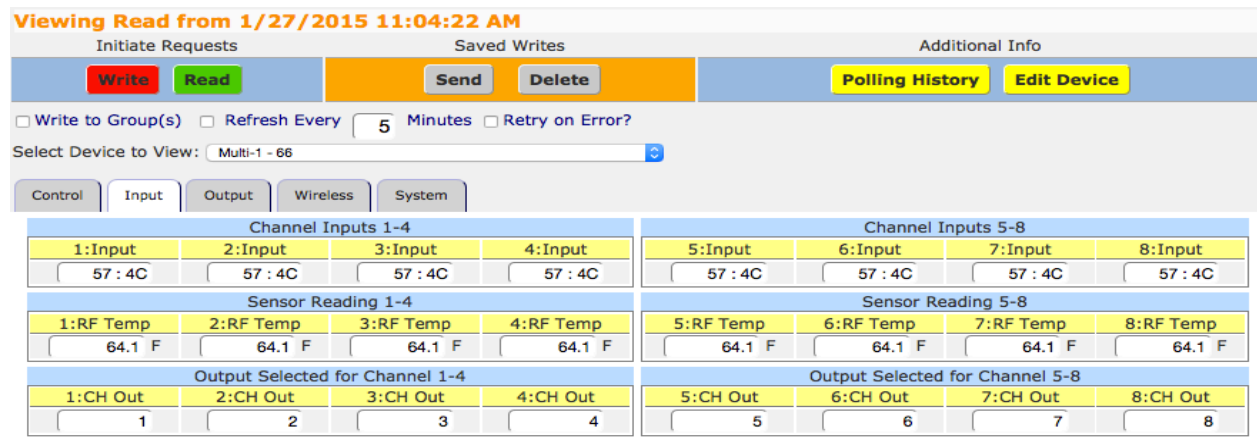

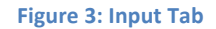

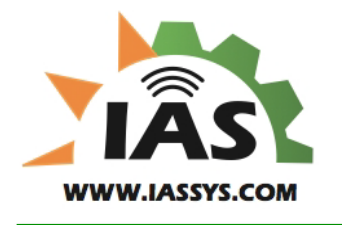

## "*Take Control"*

For example, in Figure 4 below, any temperature could trigger Output 1. This might be an example of turning on sprinklers for a frost-protection system. The Input channel that meets its temperature criteria first, will turn on Output 1.

Note that setting both On and Off Thresholds to the same value disables that input channel as far as output control.

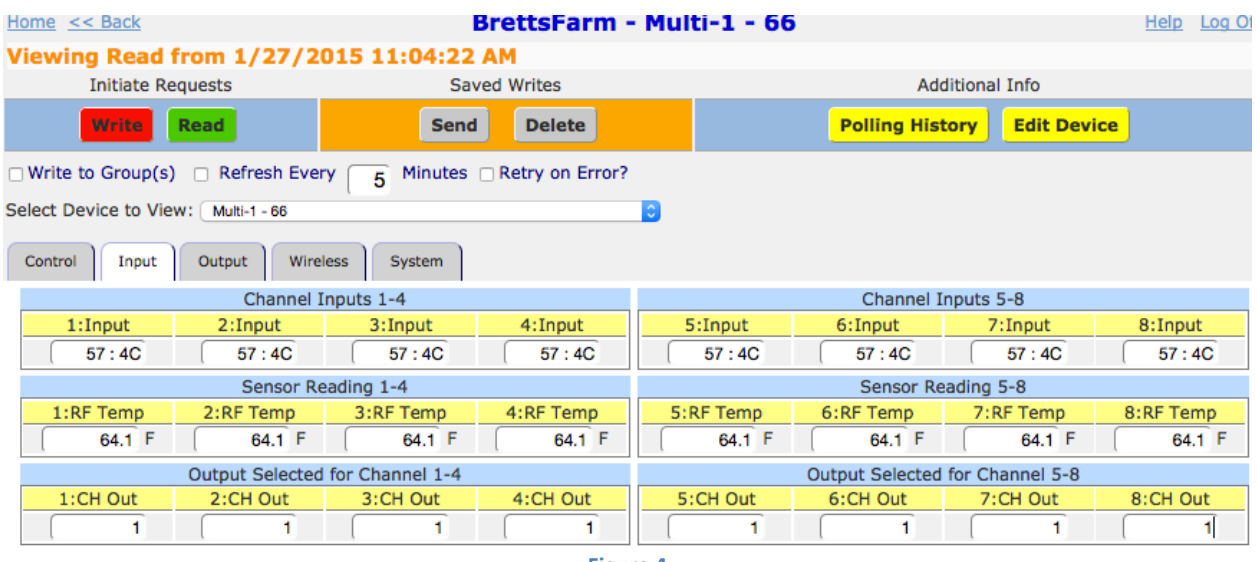

**Figure 4** 

The hexadecimal number displayed in each X:Input dialog indicates which wireless sensor is bound to that channel. This number is also printed on each individual sensor. The sensors can be bound to specific channels by using the Wireless Tab, but the XR3000 system will also auto-populate these dialogs with the first eight wireless sensors found when it is initially installed.

#### *Output Tab Examples*

In the example of Figure 5, Output 1 is being used to start a single device, which could be an irrigation pump or system. There is a 0.2 minute delay (12 seconds) during which time the buzzer will sound, before Output 1 will be enabled. Note that all three schedules are configured to turn on Output 1.

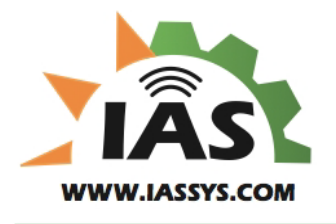

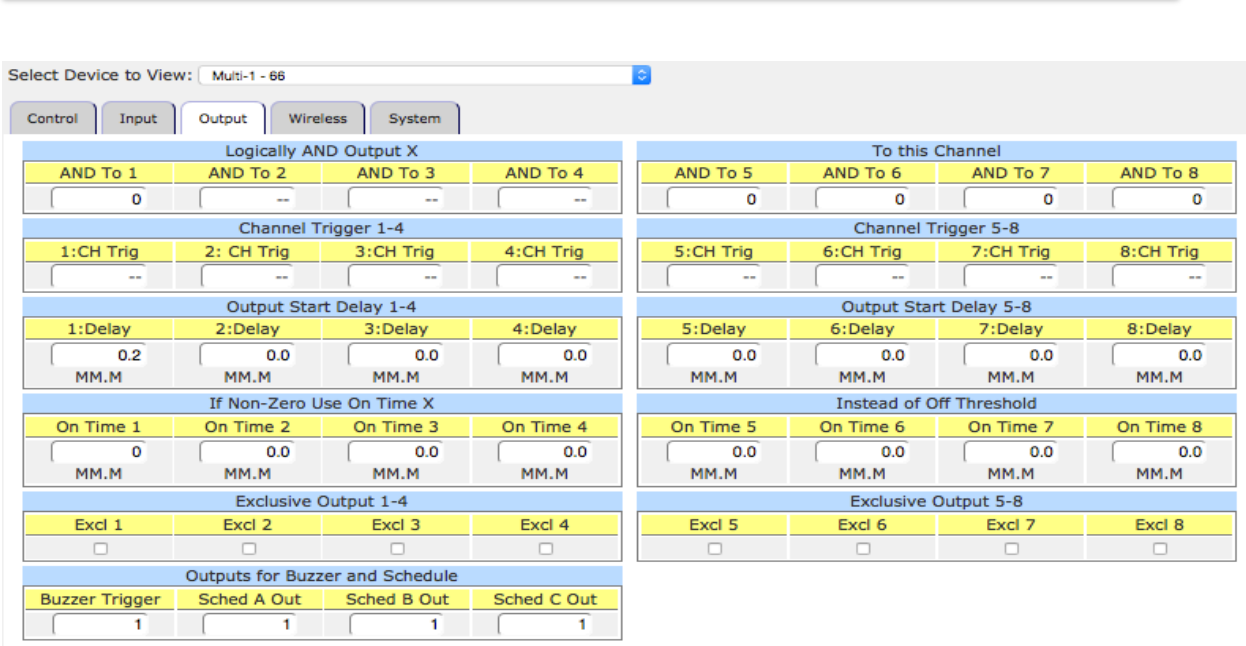

**Figure 5: Output Tab** 

The Output Tab contains the configuration options for logically combining Outputs and Channels. The top row allows an Output X to be logically dependent on a specific Input Channel in addition to the one that is configured to use Output X as its output.

#### Channel Trigger

The Channel Trigger configuration can be used to configure an Output to turn on based on the state of another Output. If 2:CH Trig is set to '1', then Output 2 will turn on if Output 1 is on, and will turn on 2: Delay time after Output 1. In this manner outputs can be sequenced. If the Channel Trigger is set to '9' then that output will trigger on any other output being on.

#### *Wireless Tab*

The Wireless Tab is used to configure and monitor the behavior of the wireless sensors. The top row shows the MAC Id for each sensor. The second row shows the time since the last update in seconds. The third row shows a percentage representing the quality of the signal from the sensor, and finally the "Found Radio" control allows assigning sensors to specific channels via the Bind # and Clear # dialogs.

Note that the battery voltage for each radio can also be seen. The battery should be above 3.3V to be considered fresh and any battery below 3.0V should be replaced.

#### **How the XR3000 "finds" Radios Initially**

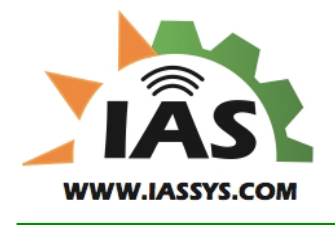

# "*Take Control"*

When the XR3000 is initially powered up, the Radio 'X' fields as shown below should all be 00:00. The XR3000 listens for any RF90 wireless sensor broadcasting sensor data. As radios are discovered, they are placed in the first Radio 'X' slot with a 00:00 as the MAC address. Once the radios are discovered, they will be remembered and displayed in the same slots.

#### **How to use the Bind Field**

If a new radio is discovered, but there are no open Radio 'X' slots, the MAC will be displayed in the "Found Radio" control block. By entering a radio number 1 thru 8 into the Bind window and clicking on the 'Write' button, the newly discovered radio will be then placed into the Radio 'X' slot. For example, if a '1' was written into the Bind window, the new radio will now be remembered as Radio 1. Any previously discovered radio in that slot will no longer be in the remembered list.

#### **How to use the Clear Field**

By entering a 1 thru 8 into the Clear window, and then clicking the "Write" button, the radio number entered will be cleared from the remembered list. If a '1' was written, then Radio 1 would display 00:01 as its MAC. Radio 1 now has no radio remembered for that slot, but a newly discovered radio will not automatically be placed into slot one, since the MAC number is not set to 00:00.

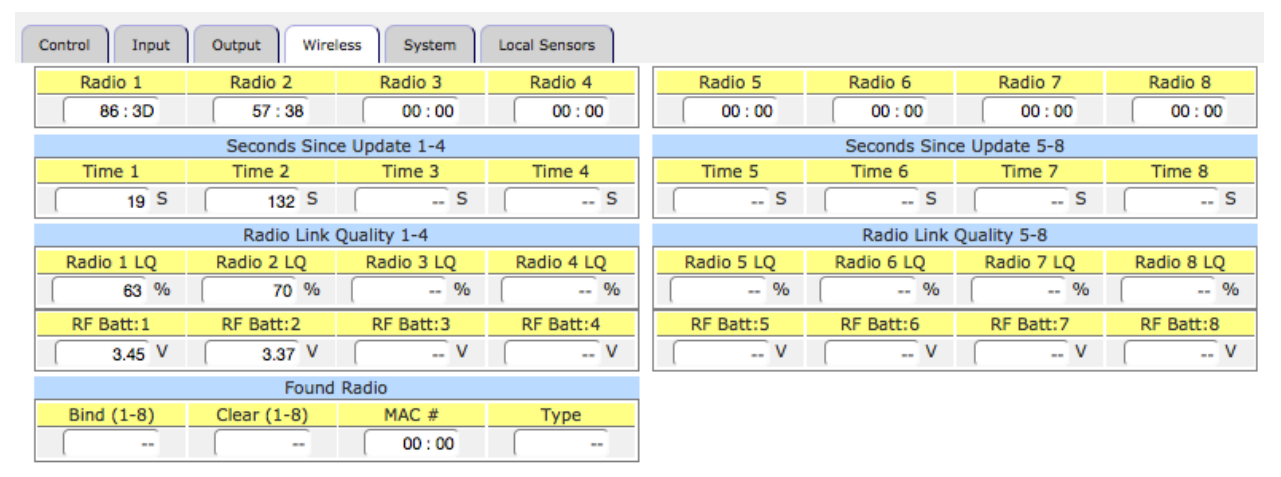

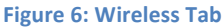

#### **How to Interpret the Time Field**

The Time 'X' field in the "Seconds Since Update" control block show how long in seconds it has been since that Radio 'X' has been heard from with new sensor data. Typically this number will be less than 300 seconds, since the RF90 radios transmit sensor data roughly every 5 minutes or 300 seconds. If that number grows very large, then that specific radio is not functioning properly.

#### **How to Interpret the LQ% Field**

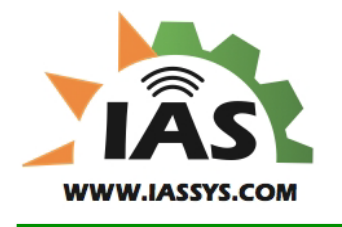

## "*Take Control"*

The LQ% or Link Quality field can be used to roughly interpret the signal strength of the RF90 wireless sensor as the transmission is received at the XR3000. This is a 0 to 100% scale, which is a linearization of a logarithmic scale and so should only be used as a relative measurement.

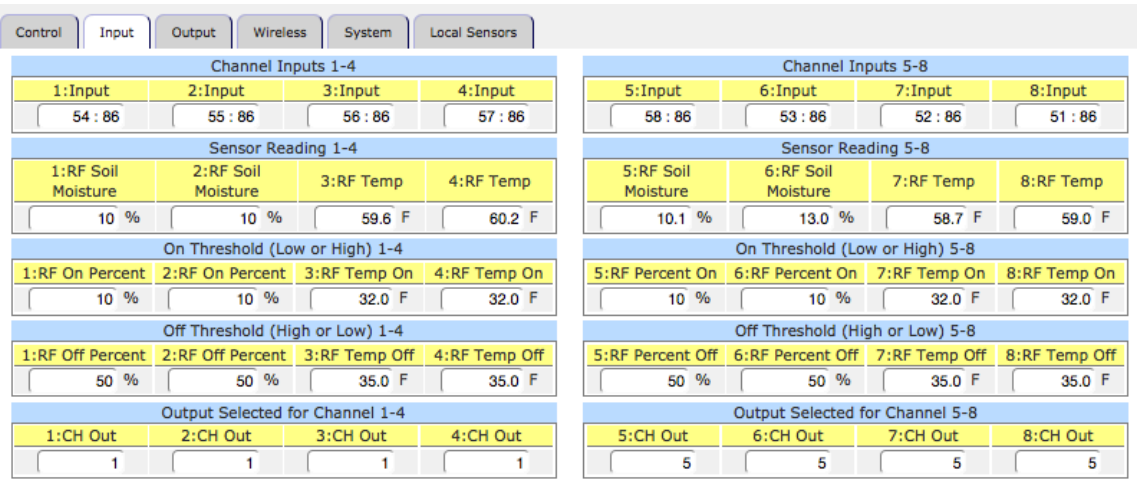

### **Setup To Turn On/Off by Threshold**

In the example above, there are two pumps being controlled. Pump 1 is controlled by Output 1, and Pump 2 is controlled by Output 2. In this example, both pumps are associated with Temperature and Soil Moisture sensors. The pumps are set to turn on when the temperature drops below 32F and to turn off when the temperature rises above 35F. Also the pumps will turn on when the soil moisture drops below 10% and back on when it rises to 50%. The state machine for each Channel Input is run independently, so any channel falling below it's "On" threshold will turn the pump on in this example. By default, the Output will turn off based on any input channel crossing above its "Off" threshold. There is a Threshold Mode register on the System tab which can be set to non-zero so that all input channels mapped to the same Output must cross their "Off" threshold before the Output will be turned Off.

### **Setup To On by Threshold and Off By Time**

Using On/Off Threshold to establish On level, and direction of threshold, and if Time On is set to nonzero, the Output will stay on for Time specified.

### **Wiring Harness**

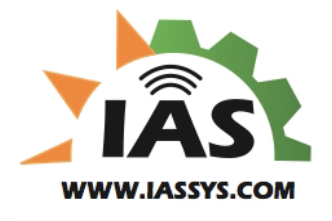

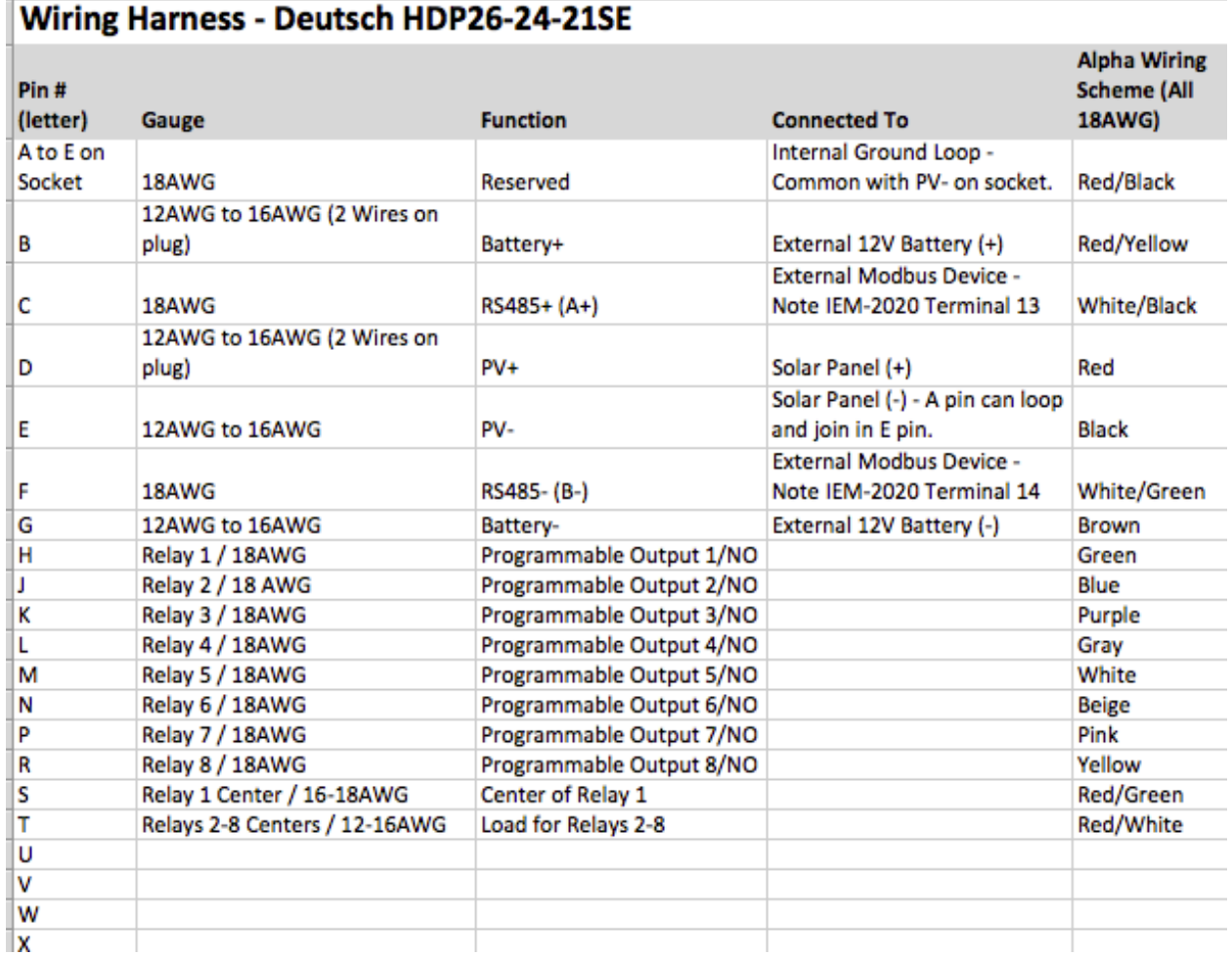

### **Radio Configuration**

See the image of the RF90 Wireless Sensor below. The XR3000 accepts up to 8 wireless sensors.

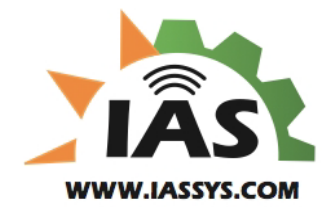

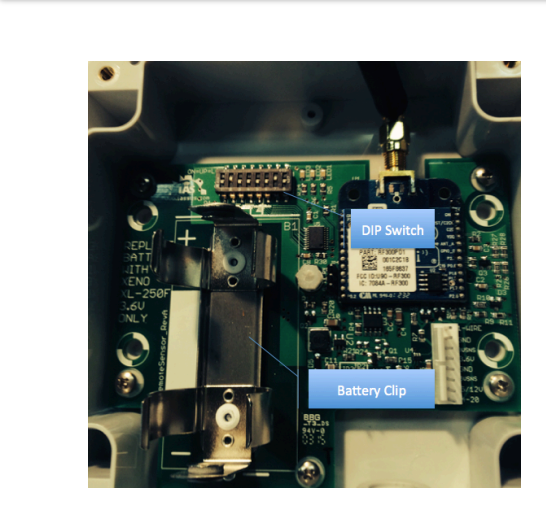

The DIP switches are in the upper portion of the image, and the battery clip is shown to the left. There should be no reason to change a DIP switch unless to setup a device as a Repeater. Using a standard RF90 as a Repeater will consume battery life significantly faster, so that device should be monitored carefully to ensure proper function, and will require battery replacement more often.

The image to the right shows the battery installed in the correct orientation. Plus and Minus are marked on the PCB. The clips are very stiff to ensure good contact, but in order to ensure proper contact seating, rotate the battery once inserted. This will allow the battery to move vertically within the clips and ensure that the spring force is not holding the battery too low or too high.

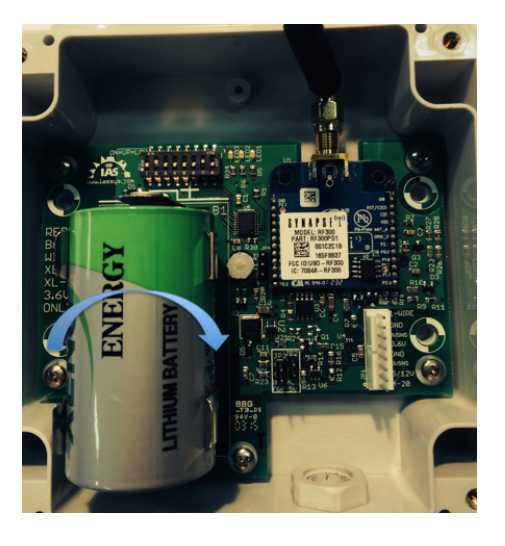

**Dip Switches**

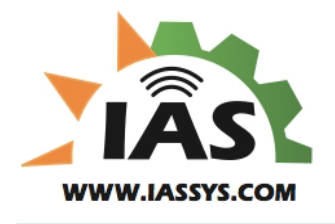

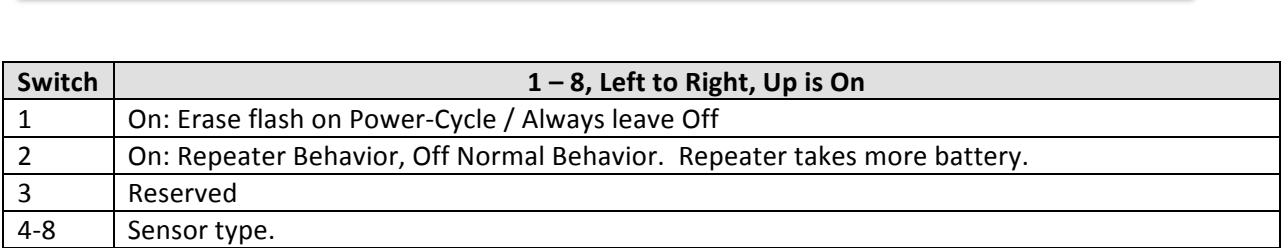

#### **Sensor Types**

The table below shows the correct DIP switch setting and connector position for each sensor type.

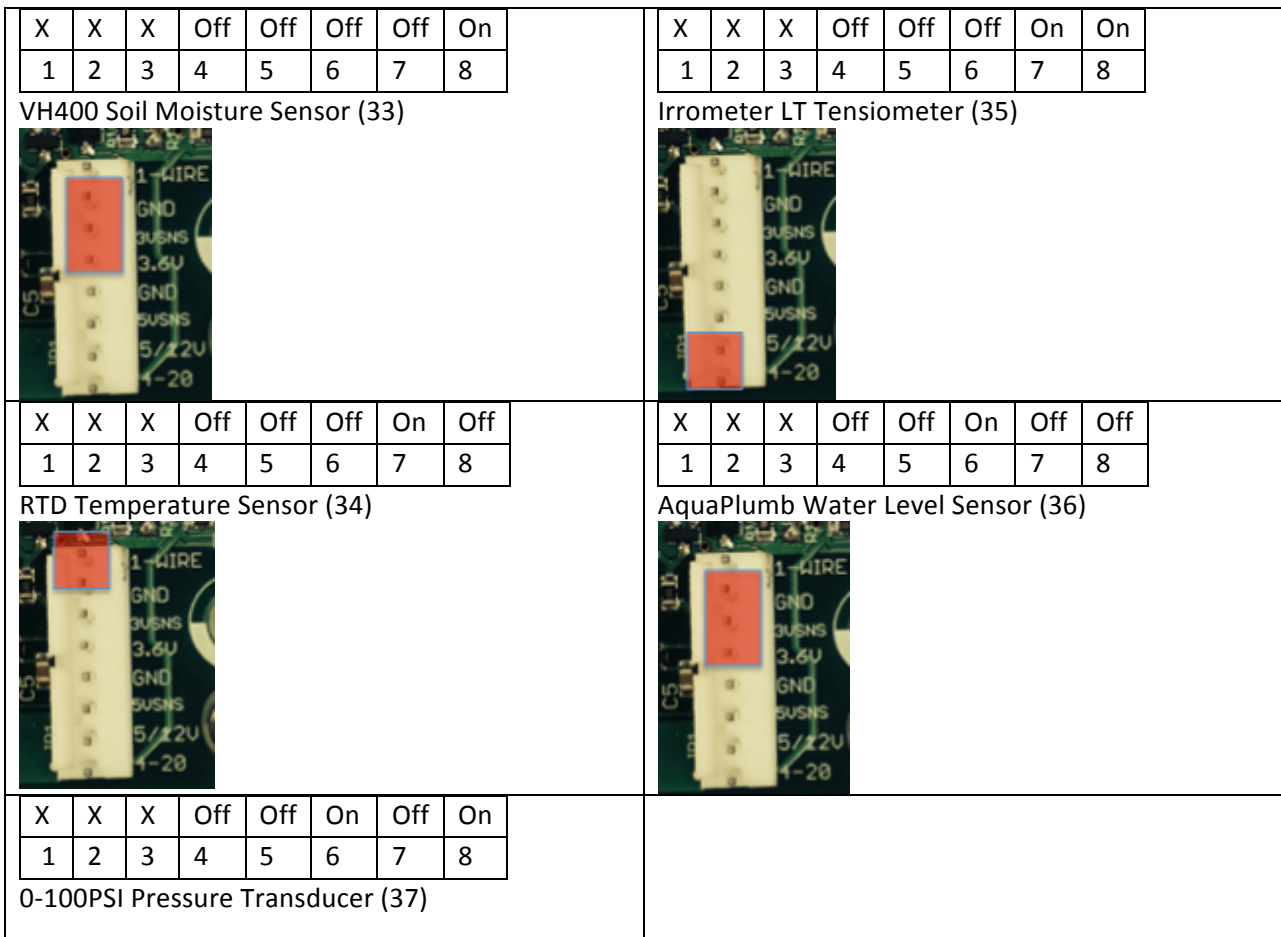

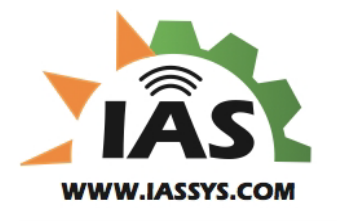

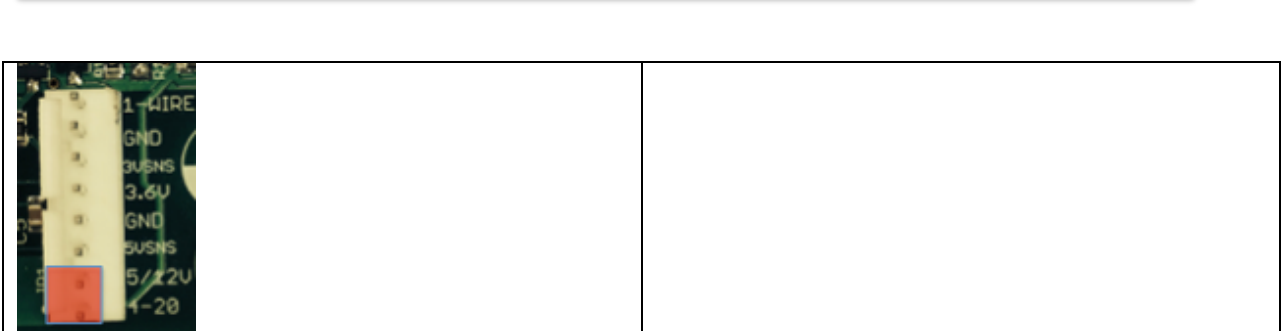

### **Setting Alerts**

To define an Alert, click on the Define Alerts link under Account Admin in the navigation sidebar of your Home page in HarvestWatch.

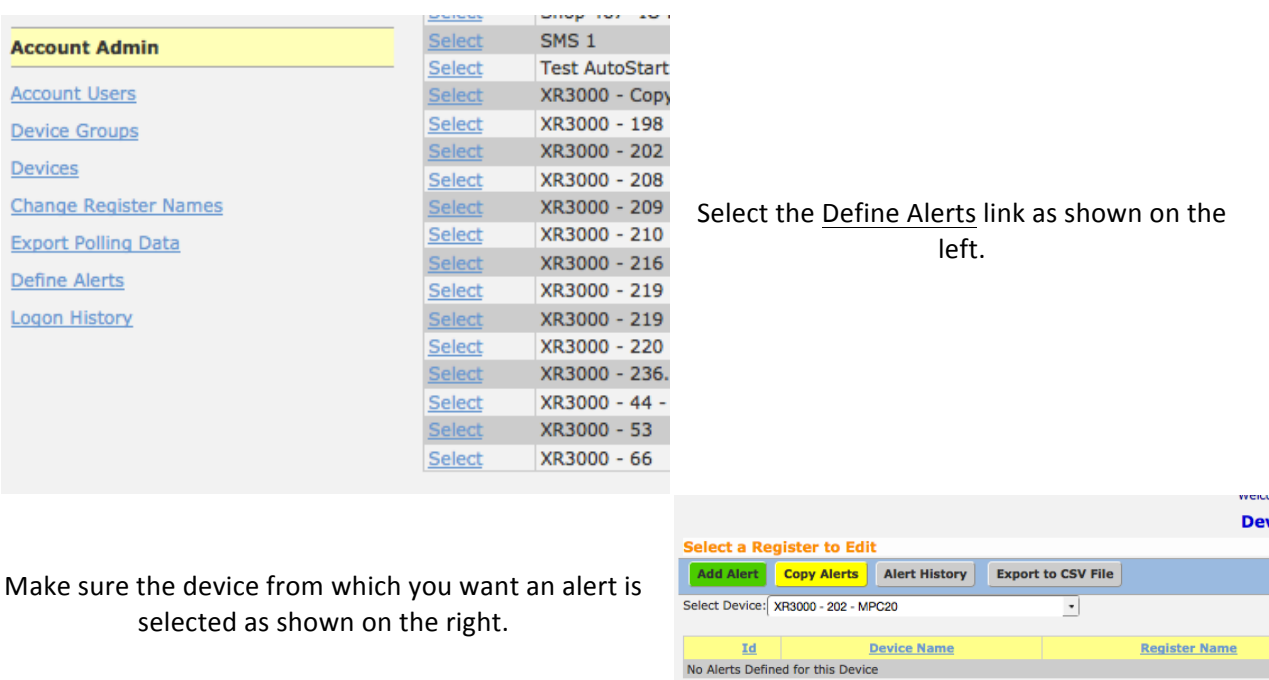

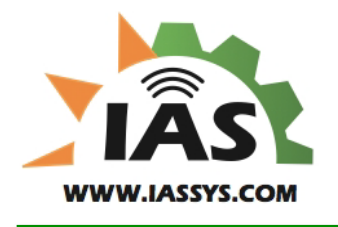

# "*Take Control"*

Alerts can be set for any value that is displayed on any tab of HarvestWatch for a specific device.

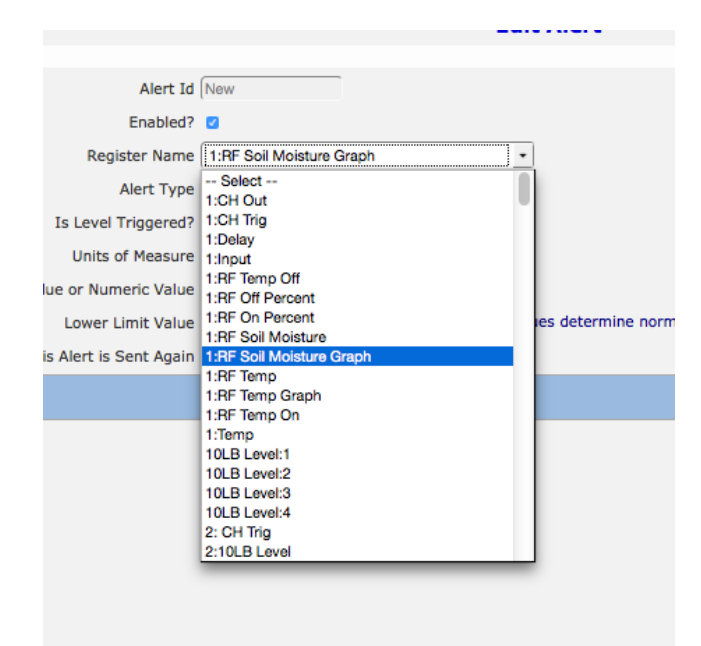

Let's assume that we want to set an alert for our soil moisture sensor on Radio 1. We need to choose the Register Name that matches the name displayed on the screen as shown below.

### In this case, we want to set an Alert for 1:RF Soil Moisture Graph.

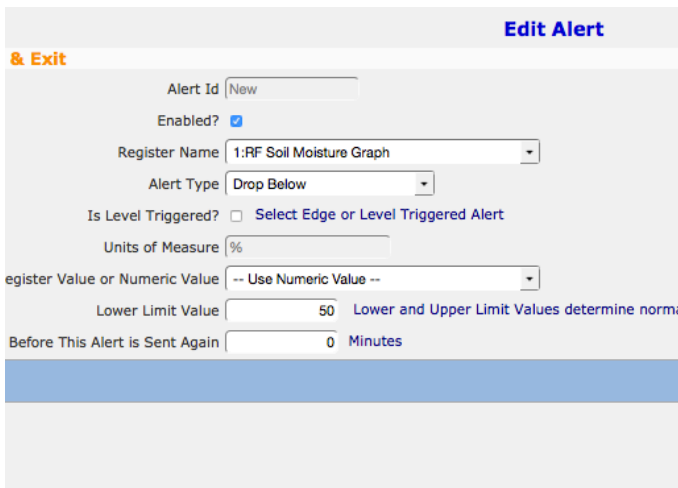

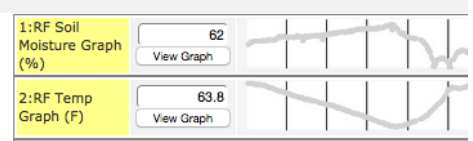

Here we define our alert to trigger when the 1:RF Soil Moisture Graph value drops below 50%.

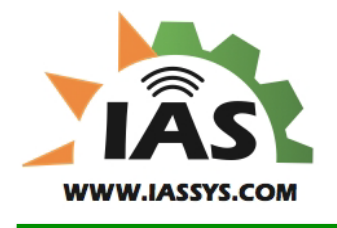

### **Diagnostics**

There are 3 LEDs on the upper right of the 4AChrg\_UART PCB.

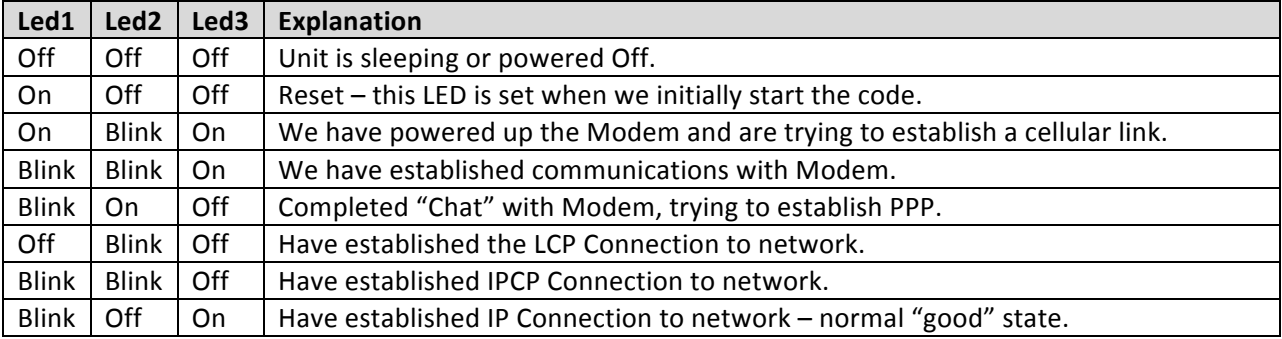